# **RTS** Digital<br> **S** Matrix<br>
Intercom

## **OKI - OMNEO Keypanel Interface KP-32 Classic**

### *OKI Installation – KP-32 Classic*

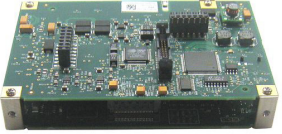

#### *Included:*

- OMNEO Keypanel Module
- • Rear panel, OKI option, KP-32 Classic
- 3 Screw, 4-40 x .25 LG
- • Quick Start Guide, KP-32
- • OKI Documentation Resource Disk
- • Warranty Card
- Safety Instructions ST-CO

## *Requirements:*

You must have the following:

- • Phillips Screwdriver
- Hex Driver (2 sizes  $-$  4-40 and 6-32)

## *Firmware Requirements*

- • KP-32 Classic Firmware version 2.4.0
- • KP-32 Boot Loader version 0.1.0
- 
- **IMPORTANT** The keypanel boot loader must be done before the firmware is updated. And, the firmware must be upgraded before you install the OKI module into the keypanel.

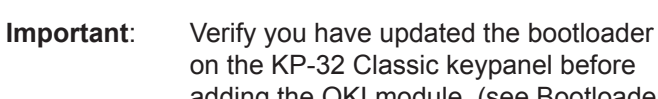

adding the OKI module. (see Bootloader Upgrade on back).

To **install the OKI board set for the KP-32 Classic keypanel**, do the following:

- 1. Power **off** the KP-32 Classic keypanel.
- 2. Using a Phillips screwdriver, remove the **four (4) corner screws** from the back panel.

**Note**: Steps 3 and 4 are only necessary if you have an RC option installed.

**Quick Start Guide**

- 3. Using a hex nut driver, remove the **14 hex screws** from the back panel.
- 4. Using the same screwdriver, remove the **eight (8) pan head screws** from back panel.
- 5. Using a Phillips screwdriver, remove the **13 flat head screws** from top, bottom and back panel.

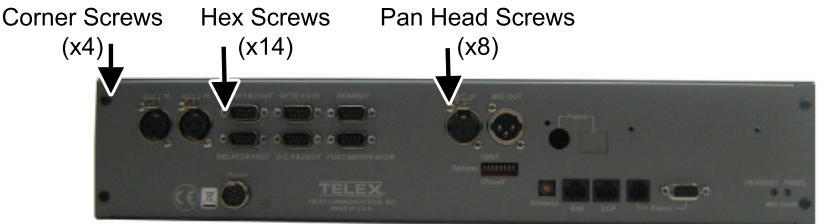

KP-32 Classic Rear Panel

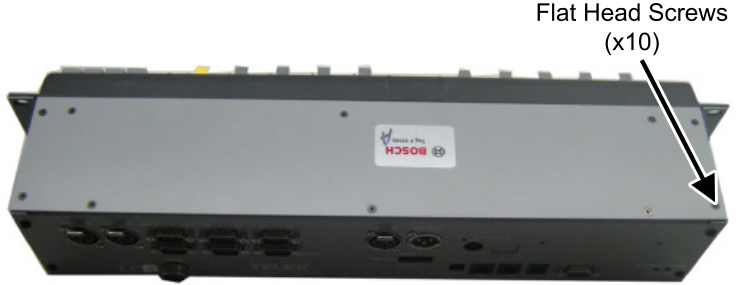

KP-32 Classic Top View

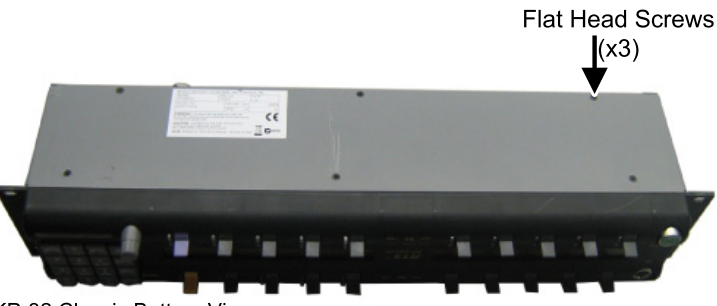

KP-32 Classic Bottom View

## **RTS** Digital<br>Intercom

## **Quick Start Guide OKI - OMNEO Keypanel Interface KP-32 Classic**

6. Carefully attach the **OKI board set J1 to the KP-32 Classic main board J4**, as shown below.

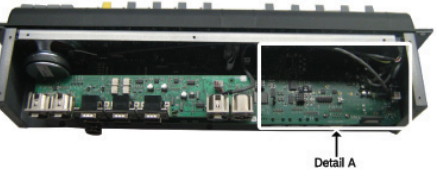

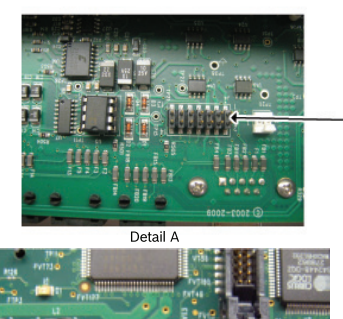

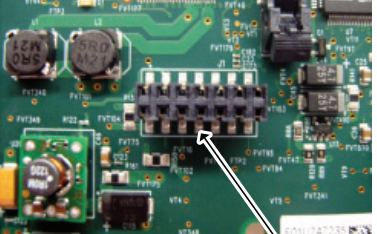

OKI Board Set

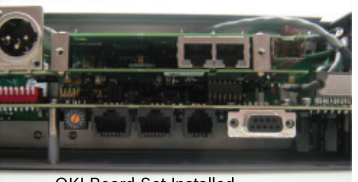

OKI Board Set Installed

- **Important**: The OKI board set affixes to the chassis instead of the mother board. Ensure all connectors are flush to the chassis before replacing the screws.
- 7. Carefully replace the **back panel** on the KP-32 Classic.
- 8. Use the **two (2) pan head screws provided to stabilize the OKI board to the chassis**.

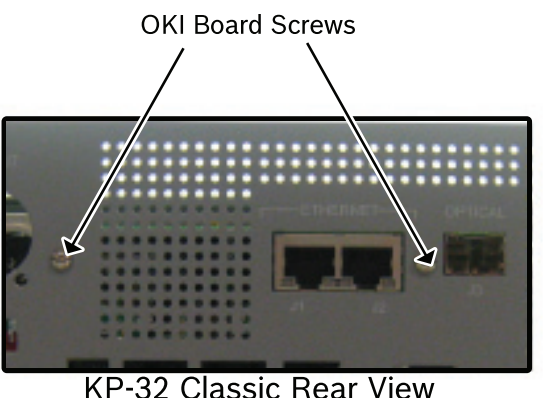

- **NOTE:** Steps 10 and 11 are only necessary if you have an RC option installed.
- 9. Replace the **14 hex screws**.
- 10. Replace the **eight (8) pan head screws**.
- 11. Replace the **10 flat head screws**.
- 12. Replace the **four (4) corner pan head screws** that attach the back panel.
- 13. Power on the **KP 32 CLD**.
- **NOTE:** If you are not using an RC card, use the RC cover to cover the RC plate holes.

### *Upgrade the KP-32 Boot Loader Version to version V0.1.0*

**Important:** This upgrade must be done **before** upgrading the firmware of the KP-32 unit.

To **upgrade the KP-32 Boot Loader**, do the following:

- 1. On the back panel of the KP-32 keypanel, turn **DIP switch 8 On**.
- 2. **Power on** the unit. *A message indicating "This panel needs a firmware download" appears.*
- 3. In AZedit, from the Status menu, select **Software Versions**. *The Software Versions popup menu appears.*
- 4. From the Software Versions popup menu, select

## **Keypanels**.

*The Keypanel Version Information window appears.*

- 5. From the Keypanel Version Information window, find and select the **specific KP-32**.
- **NOTE:** Notice the Version column is the message "NEEDS DOWNLOAD" appears next to the version string of the keypanel.
- 6. Right-click **KP-32 version** you want to upgrade. *A popup menu appears*.
- 7. From the popup menu, select **Download Firmware....**

*The Firmware Download navigation window appears.*

- 8. Navigate to and select your **firmware file** (i.e., KP32CLD.hex).
- 9. Click **Open**. *The Download Device Firmware window appears*.
- 10. Click **Begin Download**. *The Download begins and a popup message appears*.
- 11. Click **OK**. *The KP-32 firmware download finishes.*
- **NOTE**: This can take up to 30 minutes to complete. Use the Keypanel Version Information window to follow the progress of the download (the number and percentage of chunks completed). Also, the firmware progression is displayed on the KP-32 display window until the download is complete.
- 12. On the back panel of the KP-32 keypanel, turn **DIP switch 8 Off**.
- 13. **Power cycle** the unit.

**Important:** The keypanel firmware must be updated before you install the OKI module into the keypanel.

*For the most current user documentation, firmware, and software, visit www.rtsintercoms.com.*